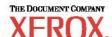

# Scan Features Minimum Requirements Guide

WorkCentre M123/M128 WorkCentre Pro 123/128

701P42081

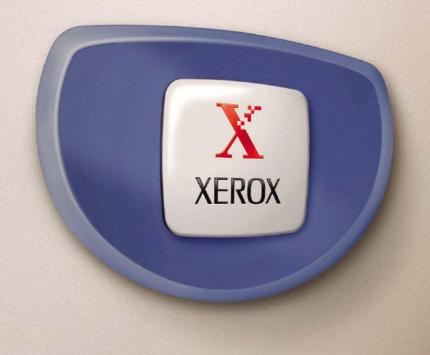

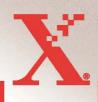

# © 2004. All rights reserved. Copyright protection claimed includes all forms and matters of copyrighted material and information now allowed by statutory or judicial law or hereinafter granted, including without limitations, material generated from the software programs which are displayed on the screen, such as icons, screen displays, looks etc. $Xerox^{\text{@}}$ , The Document Company<sup>®</sup>, the digital $X^{\text{@}}$ and all Xerox products mentioned in this publication are trademarks of Xerox Corporation. Product names and trademarks of other companies are hereby acknowledged. See the About License section for detailed information on licensed products. The information in this document is correct at the time of publication. Xerox reserves the right at any time to

change the information without notice. Changes and technical updates will be added in subsequent editions of the

documentation. For the latest information go to www.xerox.com.

WorkCentre Pro 123/128

Minimum Requirements

To enable Scanning Features

6/28/04

Version 1.1

701P42081

Page 3 of 28 701P42081

# **Table of Contents**

| GENERAL NETWORK SETUP                                       | 5  |
|-------------------------------------------------------------|----|
| ADVANCED NETWORK SETUP                                      | 6  |
| Prerequisite                                                | 6  |
| REMOTE AUTHENTICATION SETUP                                 | 8  |
| SCAN TO E-MAIL:SCAN TO FTP/SMB:                             | 8  |
| Prerequisite                                                |    |
| LDAP SETUP                                                  |    |
| Prerequisite                                                | 10 |
| SCAN TO EMAIL/IFAX/RECEIVE EMAIL/MAIL NOTIFICATION SETUP    | 15 |
| Prerequisite                                                | 15 |
| SCAN TO FTP/SMB SETUP                                       | 21 |
| Prerequisite                                                | 21 |
| NETWORK SCANNING SETUP                                      | 23 |
| Prerequisite                                                | 23 |
| SCAN TO MAILBOX                                             | 24 |
| Prerequisite                                                | 24 |
| APPENDIX A                                                  | 26 |
| EXAMPLES OF CONFIGURING THE LDAP FIELDS ON DIFFERENT SEVERS | 26 |

# **Purpose**

This document is intended to help the support centers and analysts in enabling Networking and Scanning features for use on a M123/M128 device. This document is not a substitute for the system administrator's guide or the user guide, rather it is intended to be used as a quick reference or checklist when enabling the scanning features.

# **General Network Setup**

These are the minimal settings required to enable the device on the network.

| General Network Setup   |                                                                                                    |                                                                                                    |                                                                                                    |
|-------------------------|----------------------------------------------------------------------------------------------------|----------------------------------------------------------------------------------------------------|----------------------------------------------------------------------------------------------------|
| Field Name              | Description                                                                                                 | Location                                                                                                    | Value                                                                                                    |
| Host Name               | The device's SMB Host Name.                                                                                 | WUI : Properties → Protocol Settings → TCP/IP                                                                                | Ex: XRXxxxxxxxxxxx                                                                                                 |
| Enable "TCP/IP"<br>Port | Port by which TCP/IP client communicates with the TCP/IP server                                             | WUI: Properties → Port Settings                                                                                              |                                                                                                    |
|                         |                                                                                                    | LUI: System Settings → System Settings → Network Settings → Port Settings                                                    |                                                                                                    |
| Get IP Address          | The Method used to get an IP address.  Examples are;  • DHCP or  • Manual,  • Etc.                          | WUI: Properties → Protocol Settings → TCP/IP  LUI: System Settings → System Settings → Network Settings → Protocols Settings | Default is DHCP Auto.  Note: If set for anythin other than Manual, ski IP Address, Subnet Mask and Gateway fields. |
| IP Address              | This is Sheeta's TCP/IP Address.  The IP Address is a unique address that identifies a device in a network. | WUI: Properties → Protocol Settings → TCP/IP  LUI: System Settings → System Settings → Network                               | Ex: 192.168.1.50                                                                                                   |

Page 5 of 28 701P42081

| General Network Setup |                                                                                                    |                                                                                |                   |
|-----------------------|----------------------------------------------------------------------------------------------------|--------------------------------------------------------------------------------|-------------------|
| Field Name            | Description                                                                                                    | Location                                                                       | Value             |
|                       |                                                                                                    | Settings → Protocols Settings                                                  |                   |
| Subnet Mask           | The Subnet mask address of the device. The Subnet Mask identifies                                                              | WUI: Properties → Protocol Settings → TCP/IP                                   |                   |
|                       | which part of the IP Address contains<br>the Subnet Address and which part<br>contains the host (or device) address.           | LUI: System Settings → System Settings → Network Settings → Protocols Settings | Ex: 255.255.255.0 |
| Gateway<br>Address    | The Gateway Address is the IP Address of the gateway, or router, that the machine will use to access devices on other subnets. | WUI: Properties → Protocol Settings → TCP/IP  LUI:                             | Ex: 192.168.1.1   |
|                       |                                                                                                    | System Settings → System Settings → Network Settings → Protocols Settings      |                   |

# **Advanced Network Setup**

DNS and WINS information has to be populated if a server name has been specified. DNS and WINS are protocols that allow the device to use names rather then IP addresses when specifying the hosts of services that the device uses (ex: LDAP Host, Kerberos Host, SMTP/pop3 Host, etc).

### **Prerequisite**

Complete the Network Installation. Refer to → General Network Setup

| Advanced Network Setup |                                        |                                         |                          |
|------------------------|----------------------------------------|-----------------------------------------|--------------------------|
| Field Name             | Description                            | Location                                | Value                    |
| DNS Server             | Dynamic Name Service. Specifying       | WUI:                                    |                          |
| Address (up to 3       | hosts by IP address is error prone and | Properties → Protocol Settings → TCP/IP | Ex: 192.168.1.2          |
| DNS server             | difficult. DNS allows names to be      |                                         |                          |
| addresses can be       | assigned to IP addresses. A DNS        |                                         | If DHCP box is check via |
| specified)             | server allows a client (like           |                                         | Web UI, then DNS address |

Page 6 of 28 701P42081

### **Advanced Network Setup** Field Name **Description** Location Value M123/M128) to ask the DNS server information is populated to look up the IP address for hosts automatically. specified by name. DNS Address 1-These three fields allow the entry of WUI: Ex: 192.168.1.2 DNS server IPs. For the device to use Properties → Protocol Settings → TCP/IP any Hostname... **DNS** Name This is the Domain name of the WUI: Properties → Protocol Settings → TCP/IP Ex: device. <DNSName>.<company>.com Domain Name If DNS Server Address (IP address) WUI: is left blank, then the DNS domain Properties → Protocol Settings → TCP/IP (up to 3 DNS Ex: names need to be specified **Domain Names** <DNSName>.<company>.com addresses can be specified). WINS Server Used in Microsoft Networking WIJI: (SMB). WINS allow names to be Properties → Protocol Settings → TCP/IP Ex: assigned to IP addresses. A WINS <DNSName>.<company>.com

server allows a client (like Sheeta) to

ask the WINS server to look up the

IP address for hosts specified by

name

Page 7 of 28 701P42081

If DHCP box is check via

information is populated

automatically.

Web UI, then WINS address

# **Remote Authentication Setup**

The M123/M128 device performs user authentication using Kerberos for windows and Kerberos for Solaris. When enabled, user access to scanning features (excluding scan to mailbox) will be prevented for un-authorized users. Access to the scanning features will be enabled once the user is authenticated by Kerberos.

However, since the username/password provided to utilize the scanning features (i.e. Scan to SMB, Scam to FTP, e-mail, Network Scanning) IS NOT the same username / password used to authenticate with the Kerberos server, tracking each user when accessing the networking features of the device will not be possible.

The following procedure describes how Kerberos works with different scanning functions.

### Scan to E-Mail:

- The user selects <Scan to email>
- A login/password popup is displayed requiring the user to provide a username and password to the Kerberos server.
- The user enters the login and password.
- The device passes the login and password to the Kerberos server and if a match is found the user is successfully authenticated.
- "From:" field of the e-mail is automatically populated with the device login name and e-mail address created at the time of the device configuration.
- If SMTP server requires authentication, the device will use the SMTP username/password created at the configuration of the device to send an email to the server.

### Scan to FTP/SMB:

- The user selects <Scan to FTP/SMB>
- A login/password popup will be displayed to authenticate users with the Kerberos server.
- The user enters the login and password.
- The login and password is passed on to the Kerberos server and if a match is found the user is successfully authenticated.
- The user needs to enter a valid login and password for the FTP/SMB server. This may or may not be the user's Kerberos login/password, rather it is a login/password that is accepted by the FTP/SMB server.

Page 8 of 28 701P42081

### **Network Scanning:**

- The user selects <Network Scanning>
- A login/password popup will be displayed to authenticate users with the Kerberos server.
- User enters the login and password.
- The login and password is passed on to the Kerberos server and if a match is found the user is successfully authenticated.
- Through the templates/repositories, the users will enter a valid login/password for FTP/SMB servers. This may or may not be the user login/password; rather it is a login/password that is accepted by the FTP/SMB server.
- Public templates are accessible to any user. Private templates require a password that may or may not be different from the Kerberos password.

### **Prerequisite**

Complete the Network Installation. Refer to → General Network Setup

Complete DNS/WINS set up if Host names are provided for the mail servers, rather than IP addresses. Refer to → Advanced Network Setup

| Remote Authentication Setup |                                     |                                                                                 |                                          |
|-----------------------------|-------------------------------------|---------------------------------------------------------------------------------|------------------------------------------|
| Field Name                  | Description                         | Location                                                                        | Value                                    |
| Remote Setup login          | Enable Remote Authentication        | LUI: System Settings → Login setup/Auditron Administration → Remote Login Setup | Default:                                 |
|                             |                                     |                                                                                 | ON: Guest ON:                            |
| Remote Server IP            | The IP address or the host name     |                                                                                 |                                          |
| Address or Server name.     | of the Kerberos server.             |                                                                                 | Ex of the IP address: 192.168.1.2        |
|                             | Note: If server host name is used   | LUI:                                                                            |                                          |
|                             | instead of the IP address, refer to | System Settings → System Settings →                                             |                                          |
|                             | Advanced Network Setup for          | Network Settings → Remote                                                       | Ex of the host name:                     |
|                             | DNS / WINS settings.                | Authentication                                                                  | Ex: <name><company>.com</company></name> |

Page 9 of 28 701P42081

| Remote Authentication Setup |                               |          |                                   |
|-----------------------------|-------------------------------|----------|-----------------------------------|
| Field Name                  | Description                   | Location | Value                             |
| Remote Server Port          | This is the Port Number used. |          |                                   |
| number                      | Default is 88.                |          |                                   |
| Remote Server               | Fully qualified domain which  |          |                                   |
| Realm Name                  | Kerberos server supports      |          |                                   |
|                             |                               |          | Ex:                               |
|                             |                               |          | Kerberos. <company>.com</company> |

# LDAP Setup

LDAP, Lightweight Directory Access Protocol, is an Internet protocol that email programs use to look up contact information from a server. LDAP-aware" client programs can ask LDAP servers to look up entries in a wide variety of ways. LDAP servers index all the data in their entries, and "filters"(ex. Search root entry DN) may be used to select just the person or group you want, and return just the information you want. LDAP servers also provide an "authentication" service so that only authenticated users can access the LDAP server. However, most LDAP servers do not requires authentication.

Please refer to Appendix A for some examples on custom fields format as required by different servers.

### **Prerequisite**

Complete the Network Installation. Refer to → General Network Setup

Complete DNS/WINS set up if a Host name is provided for the LDAP servers, rather than IP addresses. Refer to → Advanced Network Setup

Page 10 of 28 701P42081

| LDAP Setup |
|------------|
| Field Name |

|                                 | T                                                                                                    | I                                                                                                  |                                                                |
|---------------------------------|----------------------------------------------------------------------------------------------------|----------------------------------------------------------------------------------------------------|----------------------------------------------------------------|
| Field Name                      | Description                                                                                                    | Location                                                                                           | Value                                                          |
| Directory Server (LDAP)         | Enable LDAP                                                                                                    |                                                                                                    |                                                                |
| Primary Server                  | The Primary IP address of the LDAP server or server Name. If server name is used, ensure that DNS information is properly populated via Centreware Internet Services.                  |                                                                                                    | Ex: 192.168.1.2  OR  Ex: <name>.<company>.com</company></name> |
| Primary Server Port<br>Number   | Port number of the primary LDAP<br>Server                                                                                                    | LUI:                                                                                               | Ex: Port 389                                                   |
| Secondary Server                | The Secondary IP address of the LDAP server or server Name                                                                                                    | System Settings → System Settings<br>→ E- Mail / Fax Settings → Address Search (Directory Service) | Ex: 192.168.1.2  OR  Kerberos.                                 |
| Secondary Server<br>Port Number | Port number of the primary LDAP<br>Server                                                                                                    |                                                                                                    | Ex: Port 389                                                   |
| Login/password                  | Login and password information required connecting to the LDAP server. Note: most LDAP servers don't require authentication, and therefore the login and password is usually optional. |                                                                                                    |                                                                |

Page 11 of 28 701P42081

| Field Name        | Description                                                                                                    | Location                           | Value                    |
|-------------------|----------------------------------------------------------------------------------------------------|------------------------------------|--------------------------|
|                   | The format of the naming context will                                                                                                    |                                    |                          |
| Search Root entry | vary depending on the LDAP Server                                                                                                    |                                    |                          |
| DN (Distinguished | being used.                                                                                                    | LUI:                               | Ex for Active Directory  |
| Name              |                                                                                                    | System Settings → System Settings  | Server:                  |
|                   |                                                                                                    | → E- Mail / Fax Settings →         | Rodc.Xerox.com           |
|                   | A DN identifies an entry in an LDAP directory. Because directories are hierarchical, DNs identify the entry by its location as a path in a hierarchical tree (much as a path in a file system identifies a file). Generally, a DN begins with a specific common name, and proceeds with increasingly broader areas of identification until the country name is specified.  CN=common name, [OU=organizational unit, O=organization, L=locality, ST=state or province], C=country name | Address Search (Directory Service) | dc=rodc,dc=Xerox, dc=com |

Page 12 of 28 701P42081

| <b>LDAP</b> | Setup |
|-------------|-------|
|             | Octup |

| Field Name                    | Description                                                                                                    | Location                                                                                             | Value |
|-------------------------------|----------------------------------------------------------------------------------------------------|----------------------------------------------------------------------------------------------------|-------|
| Scope of Search               | Search scope determines how far down the directory tree to search. There are three values that can be set for scope: base, which; onelevel, which, and subtree which This field narrows the search criteria as defined by the Search Root entry. Options are:  • Root Entry Only only searches the same level as the DN defined by the base DN setting  • One level below Root Entry only will search one level below the base and does not include the root entry  • All levels below root entry searches the base entry and everything below the base | LUI: System Settings → System Settings → E- Mail / Fax Settings → Address Search (Directory Service) |       |
| Object class of search target | This is like the Wild card. If one enters a string of characters for search criteria then all names that contain that string will be returned.                                                                                                    |                                                                                                    | Ex:   |
| Server Application            | The choices are Active Directory Netware Other Application (ex. Domino)                                                                                                    |                                                                                                    |       |

Page 13 of 28 701P42081

# **LDAP Setup**

| Field Name          | Description                          | Location                                                      | Value                       |
|---------------------|--------------------------------------|---------------------------------------------------------------|-----------------------------|
| Attribute type of   | Directory searches are often done by |                                                               |                             |
| Recipient name      | searching for a partial name in the  |                                                               | Ex: searching for "Flint"   |
|                     | common name (cn) attribute.          |                                                               | within the cn would turn up |
|                     |                                      |                                                               | this entry.                 |
|                     |                                      |                                                               | Williams Flintson           |
|                     |                                      |                                                               | Barb Flintson               |
|                     |                                      |                                                               | Wilma Flintson              |
|                     |                                      |                                                               | Etc.                        |
| Attribute type of   | This is the surname (last name).     |                                                               |                             |
| Last Name           |                                      |                                                               | Ex:                         |
|                     |                                      |                                                               | Flintson                    |
| Attribute type of   | This is the given name               |                                                               |                             |
| First Name          |                                      | LUI:                                                          | Ex:                         |
|                     |                                      | System Settings → System Settings                             | Wilma                       |
| Attribute type of E | Email address                        | → E- Mail / Fax Settings → Address Search (Directory Service) | T.                          |
| Mail Address        |                                      | Address Search (Directory Service)                            | Ex: dino@bedrock.com        |
| Attribute type of   | These fields can be customized. The  | _                                                             | dino@bedrock.com            |
| Custom Item 1       | type holds the value of the field    |                                                               | Ex:                         |
| Custom nem 1        | type noids the value of the field    |                                                               | telephoneNumber             |
| Attribute Name of   | These fields can be customized. The  |                                                               | terephonervamoer            |
| Custom Item 1       | Name field displays the word         |                                                               | Ex:                         |
|                     | Traine field displays the word       |                                                               | Telephone Number            |
| Attribute type of   | These fields can be customized. The  |                                                               |                             |
| Custom Item 2       | type holds the value of the field    |                                                               | Ex:                         |
|                     |                                      |                                                               | PhysicalDeliveryOfficeName  |
| Attribute Name of   | These fields can be customized. The  |                                                               |                             |
| Custom Item 2       | Name field displays the word         |                                                               | Ex:                         |
|                     |                                      |                                                               | Office                      |

Page 14 of 28 701P42081

| LDAP Setup        |                                       |          |            |
|-------------------|---------------------------------------|----------|------------|
| Field Name        | Description                           | Location | Value      |
| Attribute type of | These fields can be customized. The   |          |            |
| Custom Item 3     | type holds the value of the field     |          | Ex:        |
|                   |                                       |          | department |
| Attribute Name of | These fields can be customized. The   |          |            |
| Custom Item 3     | Name field displays the word          |          | Ex:        |
|                   |                                       |          | Department |
| Maximum search    | The number of requests that LDAP will |          |            |
| results           | return (maximum is 100)               |          |            |
| Search time Out   | The amount of time it waits to get a  |          |            |
|                   | response from the LDAP server.        |          |            |

# Scan to Email/iFax/Receive Email/Mail Notification Setup

Email, iFax, and Receive email at the device requires SMTP (for sending mail) and POP3 (receiving mail) to be populated correctly. If host names are entered for the email servers (i.e. SMTP and POP3) then DNS / WINS information need to be populated correctly.

### **Prerequisite**

Complete the Network Installation. Refer to → General Network Setup

Complete DNS/WINS set up if Host names are provided for the mail servers, rather than IP addresses. Refer to → Advanced Network Setup

R : Required

NR: Not Required

Page 15 of 28 701P42081

| Scan to Email/iFax/Received | Email/Mail Notification Setup |
|-----------------------------|-------------------------------|
|-----------------------------|-------------------------------|

| Field Name                   | Description                                                                                                    | Location                                                                                                   | Scan<br>To<br>Email | iFax | Receive<br>Email | Mail<br>Notification | Value |
|------------------------------|----------------------------------------------------------------------------------------------------|----------------------------------------------------------------------------------------------------|---------------------|------|------------------|----------------------|-------|
| Enable "Send<br>Email Port"  | Without enabling this port, Scan to email option will not be made available.                                      | LUI: System Settings → System Settings → Network Settings → Port Settings                                  | R                   | R    | NR               | R                    |       |
| Enable Receive<br>Email Port | Without enabling this port, Scan to email option will not be made available.                                      | WUI: Properties → Port Settings  LUI: System Settings → System Settings → Network Settings → Port Settings | NR                  | R    | R                | NR                   |       |
| Enable SOAP<br>Port          | SOAP is a simple XML based protocol to let applications exchange information over HTTP. Or more simply: SOAP is a | WUI: Properties → Port Settings                                                                            | R                   | NR   | NR               | NR                   |       |

Page 16 of 28 701P42081

| Field Name                              | Description                                                                              | Location                                                                                                    | Scan<br>To<br>Email | iFax | Receive<br>Email | Mail<br>Notification | Value                                            |
|-----------------------------------------|------------------------------------------------------------------------------------------|----------------------------------------------------------------------------------------------------|---------------------|------|------------------|----------------------|--------------------------------------------------|
|                                         | protocol for<br>accessing a Web<br>Service                                               |                                                                                                    |                     |      |                  |                      |                                                  |
| Administrator<br>Email Address          | Address used to receive mail notification when device can not connect to the SMTP Server | WUI:<br>Properties →<br>Machine Details                                                                              | R                   | R    | R                | R                    | Ex: admin@ <company>.com</company>               |
| Machine Email<br>Address                | This is the Email address of the device.                                                 | WUI: Properties → Machine Details  LUI: System Settings → System Settings → Network Settings → Machine Email Address | R                   | R    | R                | R                    | Ex: machine@ <company.com< td=""></company.com<> |
| SMTP Server<br>Address  OR  SMTP Server | The IP address of the SMTP server.                                                       | WUI: Properties → Protocol Settings → Email                                                                          | R                   | R    | NR               | R                    | Ex – Server Address: 192.168.1.2                 |

Page 17 of 28 701P42081

| Field Name        | Description      | Location        | Scan<br>To<br>Email | iFax | Receive<br>Email | Mail<br>Notification | Value                         |
|-------------------|------------------|-----------------|---------------------|------|------------------|----------------------|-------------------------------|
| Name (it is       |                  | LUI:            |                     |      |                  |                      | Ex – Server Name:             |
| better to use the |                  | System Settings |                     |      |                  |                      | Name. <company>.com</company> |
| fully qualified   |                  | → System        |                     |      |                  |                      | 2 0                           |
| domain name)      |                  | Settings →      |                     |      |                  |                      |                               |
|                   |                  | Network         |                     |      |                  |                      |                               |
|                   |                  | Settings →      |                     |      |                  |                      |                               |
|                   |                  | SMTP Settings   |                     |      |                  |                      |                               |
| SMTP User         | This is the      | WUI:            | R                   | R    | NR               | R                    |                               |
| Name and          | SMTP server      | Properties →    |                     |      |                  |                      |                               |
| Password          | authentication.  | Protocol        |                     |      |                  |                      |                               |
|                   | If SMTP server   | Settings →      |                     |      |                  |                      |                               |
|                   | requires         | Email           |                     |      |                  |                      |                               |
|                   | authentication,  |                 |                     |      |                  |                      |                               |
|                   | the a login and  | LUI:            |                     |      |                  |                      |                               |
|                   | password is      | System Settings |                     |      |                  |                      |                               |
|                   | required for the | → System        |                     |      |                  |                      |                               |
|                   | SMTP server      | Settings →      |                     |      |                  |                      |                               |
|                   |                  | Network         |                     |      |                  |                      |                               |
|                   |                  | Settings →      |                     |      |                  |                      |                               |
|                   |                  | SMTP Settings   |                     |      |                  |                      |                               |
| POP3 Server       | The IP address   | WUI:            | NR                  | R    | R                | NR                   | ··                            |
| Address           | of the POP3      | Properties →    |                     |      |                  |                      | Ex – Server Address:          |
|                   | server.          | Protocol        |                     |      |                  |                      | 192.168.1.2                   |
| OR                |                  | Settings →      |                     |      |                  |                      |                               |
|                   |                  | Email           |                     |      |                  |                      |                               |
| POP3 Server       |                  |                 |                     |      |                  |                      |                               |
| Name (it is       |                  | LUI:            |                     |      |                  |                      | Ex – Server Name:             |
| better to use the |                  | System Settings |                     |      |                  |                      | Name. <company>.com</company> |
| fully qualified   |                  | → System        |                     |      |                  |                      |                               |

Page 18 of 28 701P42081

| Field Name                        | Description                                                                                                    | Location                                                                                                    | Scan<br>To<br>Email | iFax | Receive<br>Email | Mail<br>Notification | Value |
|-----------------------------------|----------------------------------------------------------------------------------------------------|----------------------------------------------------------------------------------------------------|---------------------|------|------------------|----------------------|-------|
| domain name)                      |                                                                                                    | Settings → Network Settings → POP3 Settings                                                                            |                     |      |                  |                      |       |
| POP3 User<br>Name and<br>Password | This is the POP3 server authentication. If POP3 server requires authentication, the a login and password is required for the POP3server | WUI: Properties → Protocol Settings → Email  LUI: System Settings → System Settings → Network Settings → POP3 Settings | NR                  | R    | R                | NR                   |       |

Page 19 of 28 701P42081

| Scan to Email/iFax/Receive Email/Mail Notification Setup |                                                                                                    |                                                                                                    |                     |                        |                  |                      |       |  |
|----------------------------------------------------------|----------------------------------------------------------------------------------------------------|----------------------------------------------------------------------------------------------------|---------------------|------------------------|------------------|----------------------|-------|--|
| Field Name                                               | Description                                                                                                    | Location                                                                                                    | Scan<br>To<br>Email | iFax                   | Receive<br>Email | Mail<br>Notification | Value |  |
| LDAP                                                     | Remote Address Book directory server supports Windows 2000 Active Directory, Exchange Server 2000, and Exchange Server 2003 and Novel Netware 5 | WUI: Properties → Protocol Settings → LDAP  LUI: System Settings → System Settings → Network Settings → Email Settings |                     | be set if<br>search is | NR               | NR                   |       |  |

Page 20 of 28 701P42081

# Scan to FTP/SMB Setup

Files can be scanned on the M123/M128 device and routed on to a server or a client using FTP or SMB protocol. Directory structures (repositories) need to be created on the server to hold the scanned documents. It is assumed that an FTP server/client or an SMB server/client exists and is configured on the network.

### **Prerequisite**

Complete the Network Installation. Refer to → General Network Setup

Complete DNS/WINS set up if Host names are provided for the mail servers, rather than IP addresses. Refer to → Advanced Network Setup

| Scan to FTP/SMB Setup       |                                                                 |                                                                                                    |                   |                |       |  |  |
|-----------------------------|-----------------------------------------------------------------|----------------------------------------------------------------------------------------------------|-------------------|----------------|-------|--|--|
| Field Name                  | Description                                                     | Location                                                                                                   | Scan<br>To<br>FTP | Scan To<br>SMB | Value |  |  |
| Enable "TCP/IP" Port"       | Port by which TCP/IP client communicates with the TCP/IP server | WUI: Properties → Port Settings  LUI: System Settings → System Settings → Network Settings → Port Settings | R                 | R              |       |  |  |
| Enable "FTP<br>Client" Port | Port by which FTP client communicates to the FTP server         | WUI: Properties → Port Settings  LUI: System Settings → System Settings → Network Settings → Port Settings | R                 | NR             |       |  |  |
| Enable "SMB<br>Port"        | Port by which SMB client communicates to the SMB server         | WUI: Properties → Port Settings  LUI:                                                                      | NR                | R              |       |  |  |

Page 21 of 28 701P42081

| Scan to | FTP/SMB | <b>Setup</b> |
|---------|---------|--------------|
|---------|---------|--------------|

| Field Name                 | Description                                                                                                    | Location                                                                                                   | Scan<br>To<br>FTP | Scan To<br>SMB | Value |
|----------------------------|----------------------------------------------------------------------------------------------------|----------------------------------------------------------------------------------------------------|-------------------|----------------|-------|
|                            |                                                                                                    | System Settings → System Settings → Network Settings → Port Settings                                       |                   |                |       |
| Enable "SNMP" Port.        | Simple Network<br>Management Protocol                                                                                                    | WUI: Properties → Port Settings                                                                            | R                 | R              |       |
|                            |                                                                                                    | LUI: System Settings → System Settings → Network Settings → Port Settings                                  |                   |                |       |
| Enable "SOAP" Port         | SOAP is a simple XML based protocol to let applications exchange information over HTTP. Or more simply: SOAP is a protocol for accessing a Web Service | WUI: Properties → Port Settings  LUI: System Settings → System Settings → Network Settings → Port Settings | R                 | R              |       |
| FTP login and<br>User name | Login and password required by the FTP server for Authentication.                                                                                      | LUI: All Services → Scan to FTP                                                                            | R                 | NR             |       |
| SMB Login<br>and User Name | Login and password required by the SMB server for Authentication.                                                                                      | LUI:<br>All Services → Scan to FTP                                                                         | NR                | R              |       |
| Repositories               | A folder containing the Scanned images.                                                                                                    | WUI: Services → Job Templates → Display Job Templates Screen → File Repository Setup                       | R                 | R              |       |

Page 22 of 28 701P42081

# **Network Scanning Setup**

Files can be scanned on the M123/M128 device and routed on to a server using FTP or SMB protocol. Directory structures (repositories) need to be created on the server to hold the scanned documents. Templates have to be created on the device. The information in the templates will be used to specify the transfer protocol (FPT/SMB) as well as the attributes of the scanned document.

### **Prerequisite**

Complete the Network Installation. Refer to → General Network Setup.

Complete DNS/WINS set up if Host names are provided for the mail servers, rather than IP addresses. Refer to → Advanced Network Setup Complete Scan To FTP/SMB depending on the type of the protocol that is used by network environment. Refer to → Scan To FTP/SMB Templates and repositories must be created through CentreWare Internet Services (refer to User Guide) or CentreWare Scanning Services.

R: Required O: Optional

| Field Name                    | Description                                                                                                    | Location                                                                             | Network<br>Scanning | Value |
|-------------------------------|----------------------------------------------------------------------------------------------------|--------------------------------------------------------------------------------------|---------------------|-------|
| Templates                     | Templates define the attributes for a particular job, as well as the destination(s) of the scanned document. Templates can be created using Centerware Internet Services, or Centerware Network Scanning. | LUI: Services → Job Templates → Display Job Templates Screen → Template              | R                   |       |
| Repositories                  | A folder containing the Scanned images.                                                                                                    | LUI: Services → Job Templates → Display Job Templates Screen → File Repository Setup | R                   |       |
| Centerware<br>Network Scannin | Can be used to create templates                                                                                                    | Must be installed via CD ROM                                                         | О                   |       |

Page 23 of 28 701P42081

# **Scan to Mailbox**

This feature will allow documents to be stored in to a mailbox for future processing. Internet Services and scan driver utility can be used to create, view, and print documents stored in a mailbox.

### **Prerequisite**

Complete the Network Installation. Refer to → General Network Setup.

| Scan to Mailbox                 |                                                                                                    |                                                                           |                    |       |
|---------------------------------|----------------------------------------------------------------------------------------------------|---------------------------------------------------------------------------|--------------------|-------|
| Field Name                      | Description                                                                                                    | Location                                                                  | Scan To<br>Mailbox | Value |
| Enable<br>"Salutation" Port     | This port is used for discovering and polling of scanners                                                              | LUI: System Settings → System Settings → Network Settings → Port Settings | R                  |       |
| Enable "HTTP"<br>Port           |                                                                                                    | WUI: Protocols → Port Settings  LUI:                                      | R                  |       |
|                                 |                                                                                                    | System Settings → System Settings → Network Settings → Port Settings      |                    |       |
| Scan Driver Utility             | The Utility that will be installed on the client and allows users to view/print the scanned documents within a mailbox | Must be installed via CD ROM                                              | O                  |       |
| Centerware<br>Internet Services | Allows users to view/print the scanned documents within a mailbox                                                      | Using a browser, enter the Machines IP address.                           | О                  |       |
| Mailboxes must be created.      | Mailboxes need to be created via UI or Internet                                                                        | LUI: All Services → Setup Menu →                                          | R                  |       |

Page 24 of 28 701P42081

| Scan to Mailb | Scan to Mailbox |                                             |                    |       |
|---------------|-----------------|---------------------------------------------|--------------------|-------|
| Field Name    | Description     | Location                                    | Scan To<br>Mailbox | Value |
|               | Services        | Mailbox                                     |                    |       |
|               |                 | LUI: System Settings → Setup Menu → Mailbox |                    |       |

Page 25 of 28 701P42081

# **Appendix A**

### **Examples of Configuring the LDAP Fields on different Severs**

This section provides an example of how different LDAP fields can be configured on different servers. Please note that this section does not describe every LDAP field supported by M123/128 device.

### Choosing the type of LDAP Server

The SA/KO shall be allowed to choose the type of LDAP server that is being used via the Remote UI from:

- Exchange
- Domino
- Netscape Directory Services
- ADS LDAP
- NetWare LDAP

Based on this selection, the user shall be presented with a default mapping of the device display item to the corresponding LDAP field as follows:

### NetWare LDAP Default Mapping

| Display Item     | Default LDAP Mapping       |
|------------------|----------------------------|
| Name             | fullName                   |
| Email Address    | mail                       |
| IFax Address     |                            |
| Business Phone   | telephoneNumber            |
| Business Address | postalAddress              |
| Office           | physicalDeliveryOfficeName |
| City             | 1                          |
| State            | st                         |
| zip code         | postal code                |
| country          | co (no entry in client)    |
| UID              | uid                        |

Page 26 of 28 701P42081

### **Domino Default Mapping**

| Display Item     | Default LDAP Mapping |
|------------------|----------------------|
| Name             | cn                   |
| Email Address    | mail                 |
| IFax Address     |                      |
| Business Phone   | telephonenumber      |
| Business Address | postaladdress        |
| Office           | officestreetaddress  |
| City             | 1                    |
| State            | st                   |
| zip code         | postalcode           |
| country          | со                   |
| UID              | shortname            |

### **Exchange Default Mapping**

| Display Item     | <b>Default LDAP Mapping</b> |
|------------------|-----------------------------|
| Name             | cn                          |
| Email Address    | mail                        |
| IFax Address     |                             |
| Business Phone   | telephoneNumber             |
| Business Address | postalAddress               |
| Office           | physicalDeliveryOfficeName  |
| City             | 1                           |
| State            | st                          |
| zip code         | postalCode                  |
| country          | co                          |
| UID              | uid                         |

### **ADS Default Mapping**

| Display Item | Default LDAP Mapping |
|--------------|----------------------|
| Name         | cn                   |

Page 27 of 28 701P42081

| Display Item     | Default LDAP Mapping       |
|------------------|----------------------------|
| Email Address    | mail                       |
| IFax Address     |                            |
| Business Phone   | telephoneNumber            |
| Business Address | postalAddress              |
| Office           | physicalDeliveryOfficeName |
| City             | 1                          |
| State            | st                         |
| zip code         | postalCode                 |
| country          | со                         |
| UID              | SAMAccountName             |

# Netscape Default Mapping

| Display Item     | Default LDAP Mapping       |
|------------------|----------------------------|
| Name             | cn                         |
| Email Address    | mail                       |
| IFax Address     |                            |
| Business Phone   | telephonenumber            |
| Business Address | postalAddress              |
| Office           | physicalDeliveryOfficeName |
| City             | 1                          |
| State            | st                         |
| zip code         | postalCode                 |
| country          | со                         |
| UID              | uid                        |

Page 28 of 28 701P42081

Free Manuals Download Website

http://myh66.com

http://usermanuals.us

http://www.somanuals.com

http://www.4manuals.cc

http://www.manual-lib.com

http://www.404manual.com

http://www.luxmanual.com

http://aubethermostatmanual.com

Golf course search by state

http://golfingnear.com

Email search by domain

http://emailbydomain.com

Auto manuals search

http://auto.somanuals.com

TV manuals search

http://tv.somanuals.com